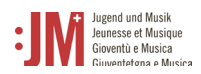

# Manuel pour les utilisateurs/trices J+M **Rôle : Moniteur/trice J+M**

**Portail J+M**

# **Helpdesk OFC**

Si vous avez d'autres questions, n'hésitez pas, nous sommes volontiers à votre disposition. Lu-Ve de 9h00 à 11h00 et de 14h00 à 16h00

Tel. +41 58 463 24 24

[helpdesk@bak.admin.ch](mailto:helpdesk@bak.admin.ch)

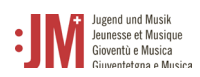

## **Navigation**

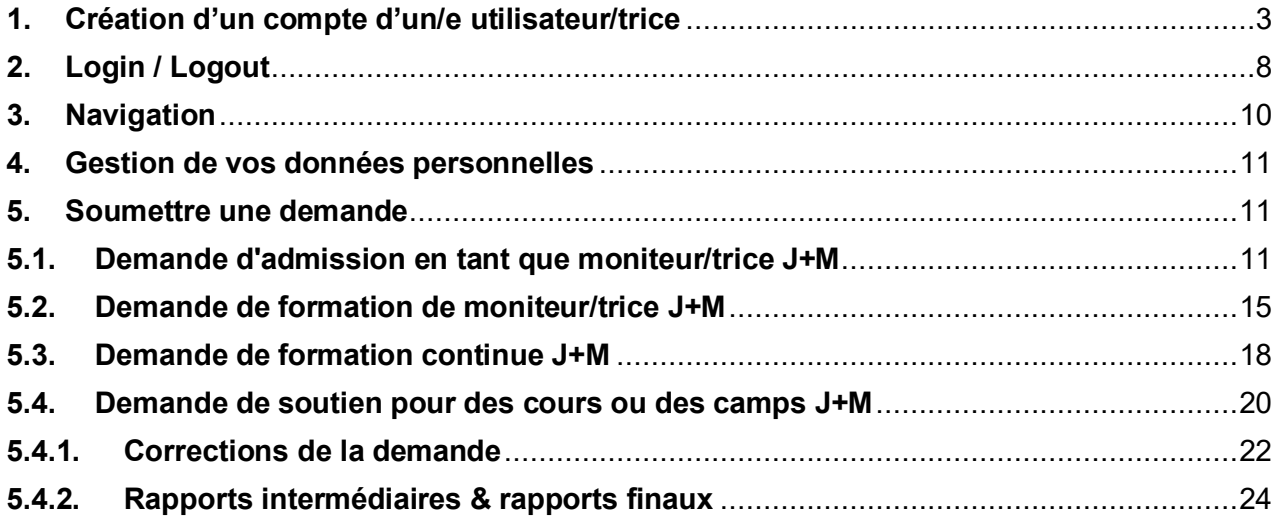

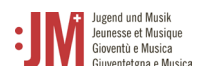

## <span id="page-2-0"></span>**1. Création d'un compte d'un/e utilisateur/trice**

Accédez à la page [www.jm.bak.admin.ch.](http://www.jm.bak.admin.ch/) Nous recommandons d'utiliser exclusivement **Microsoft Edge** ou **Google Chrome** comme navigateur.

1. Cliquez sur « Se connecter »

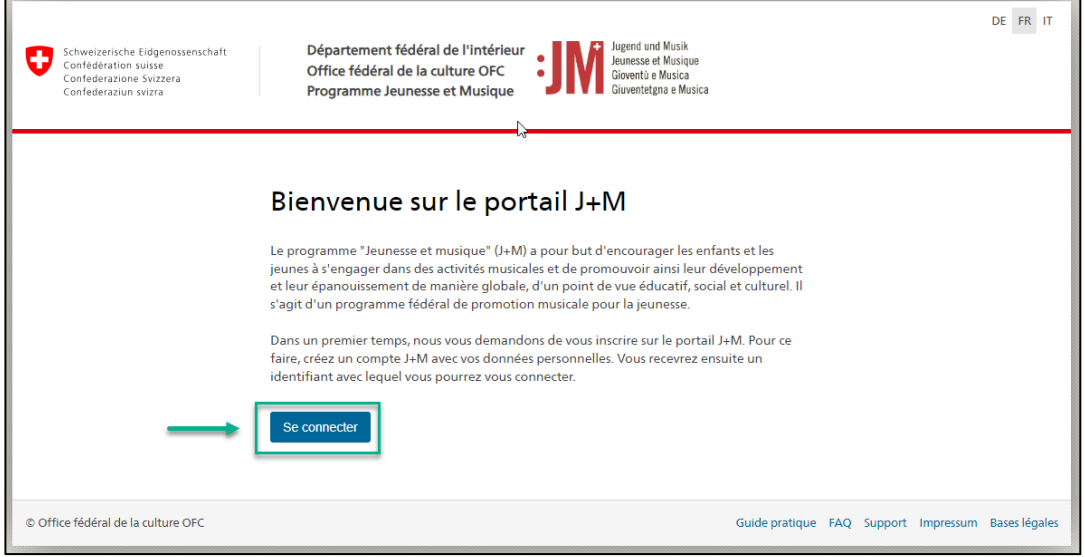

2. Si vous possédez déjà un compte sur le portail J+M, indiquez votre BAK-ID et votre mot de passe. (voir le chapitre 2. Login/Logout). Si vous n'avez pas encore de compte, créez-vous un compte comme nouvel/le utilisateur/trice en cliquant sur « Enregistrer un utilisateur »

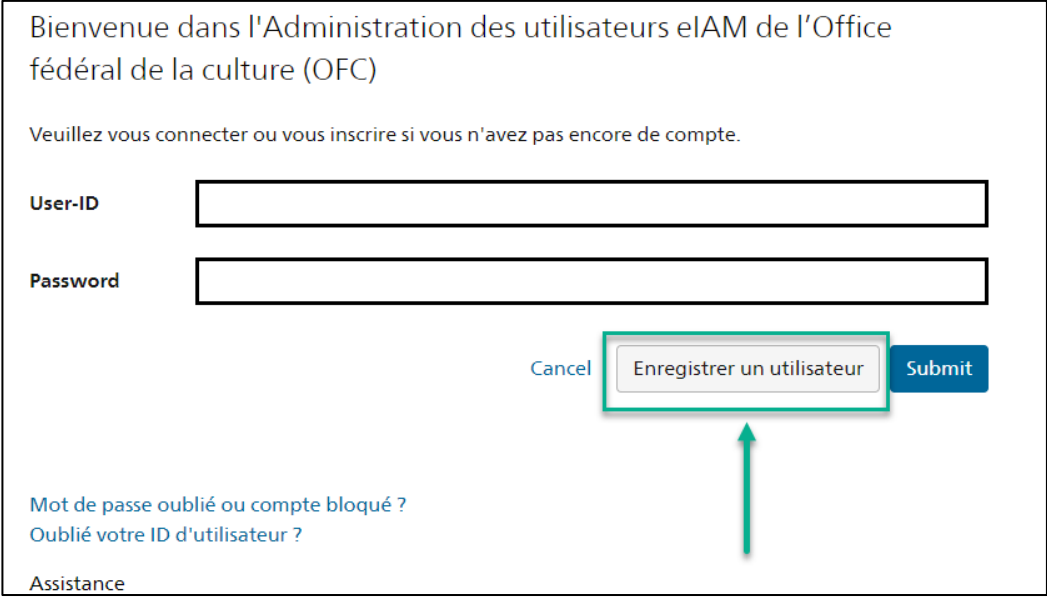

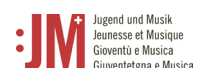

3. Indiquez votre adresse courrielle personnelle, valable à long terme. N'utilisez pas d'adresse courrielle (comme par exemple une adresse courrielle d'étudiant/e) à laquelle vous n'aurez plus accès à l'avenir. Cochez la case « I'm not a robot » et effectuez le contrôle. Cliquez ensuite sur « Continuer ».

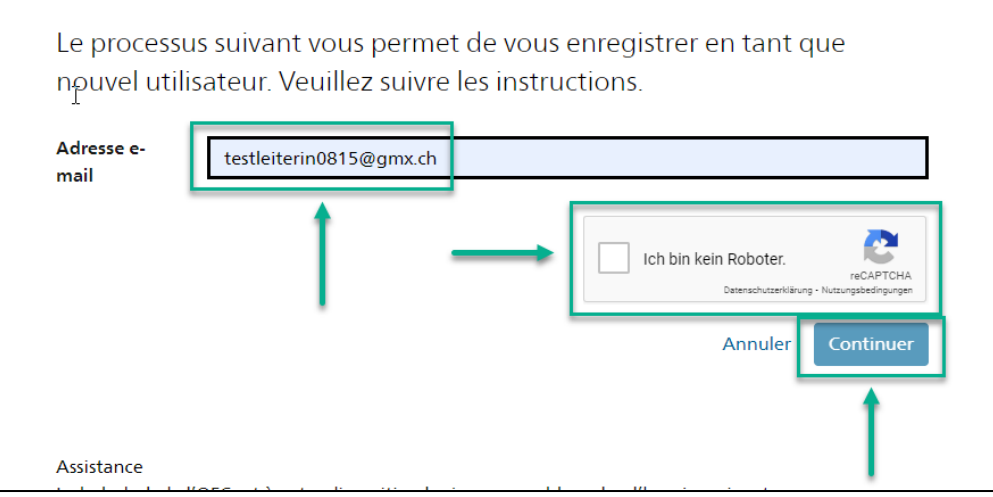

4. Un code d'enregistrement sera envoyé à l'adresse courrielle que vous avez indiquée. Si vous ne trouvez pas le code dans votre boîte de réception, vérifiez le dossier "Spam" et vérifiez si l'adresse courrielle que vous avez indiquée est correcte (fautes d'orthographe, etc.).

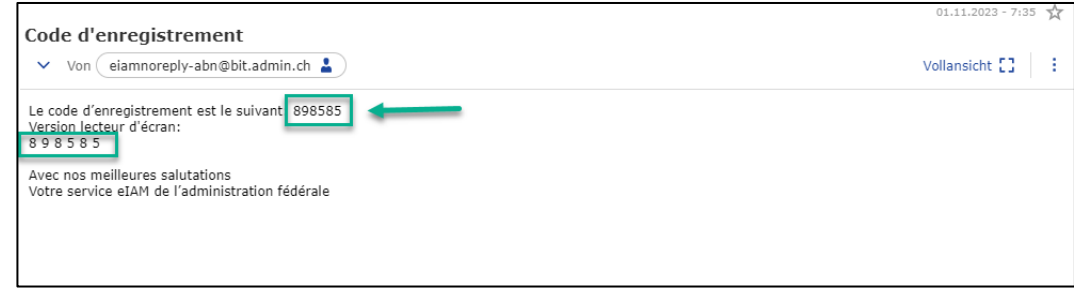

5. Collez le code dans le champ « Code d'enregistrement » et cliquez sur « Continuer ».

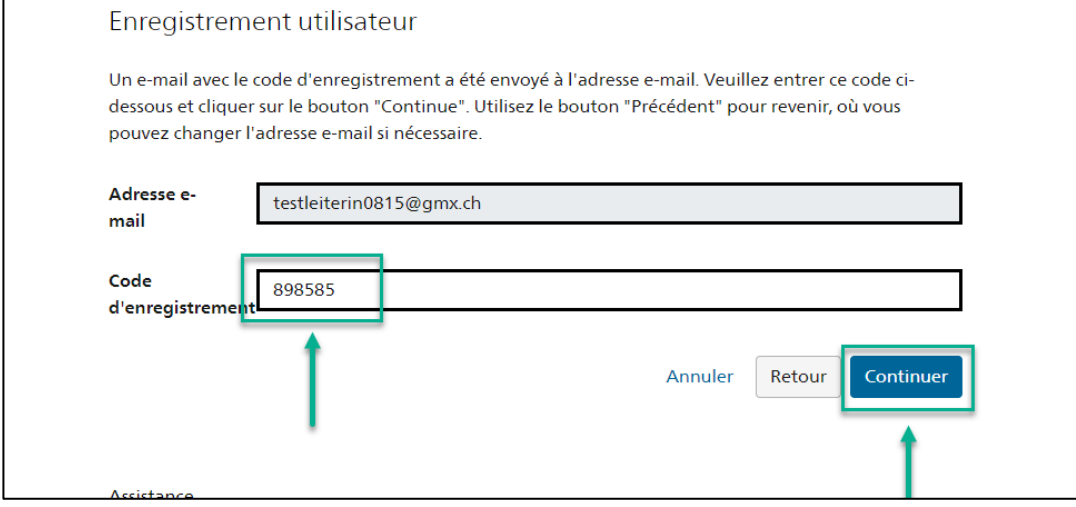

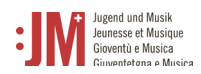

6. Vous pouvez indiquer votre numéro de téléphone **mobile** pour une authentification à deux facteurs ou vous pouvez sauter cette étape en cliquant sur « Continuer sans enregistrement du téléphone ».

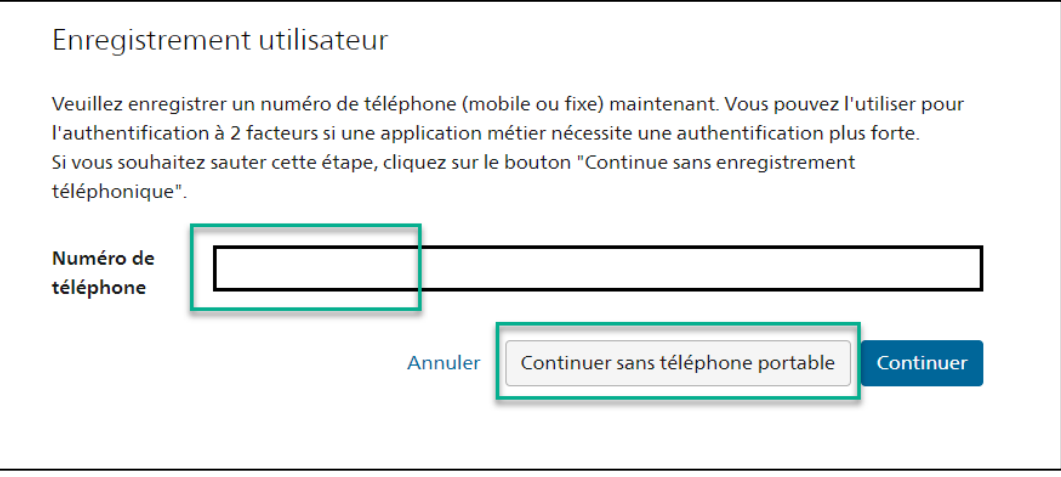

7. Saisissez votre nom de famille et votre prénom. Veuillez vérifier que les noms sont correctement orthographiés et qu'ils ne contiennent pas de fautes de frappe. Vous ne pouvez pas modifier vous-même votre nom après l'enregistrement. Lisez les conditions d'utilisation et cliquez sur « J'accepte les conditions d'utilisation ». Cliquez sur « Continuer ».

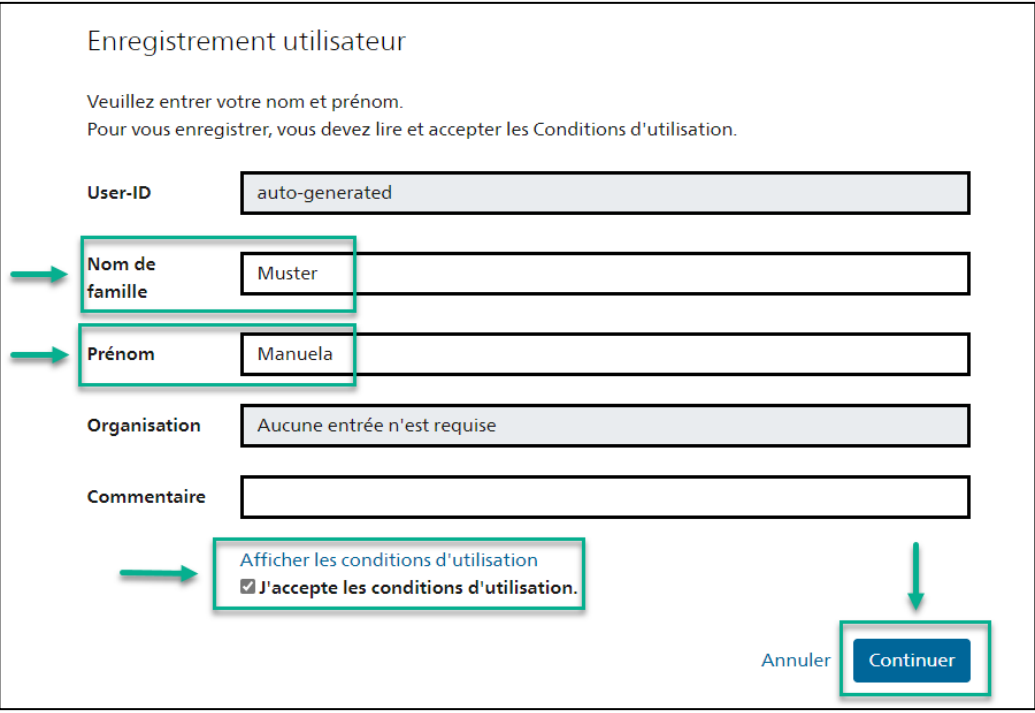

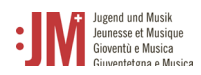

8. Définissez un mot de passe qui correspond aux critères de mot de passe mentionnés. Confirmez votre mot de passe et cliquez sur « Continuer ».

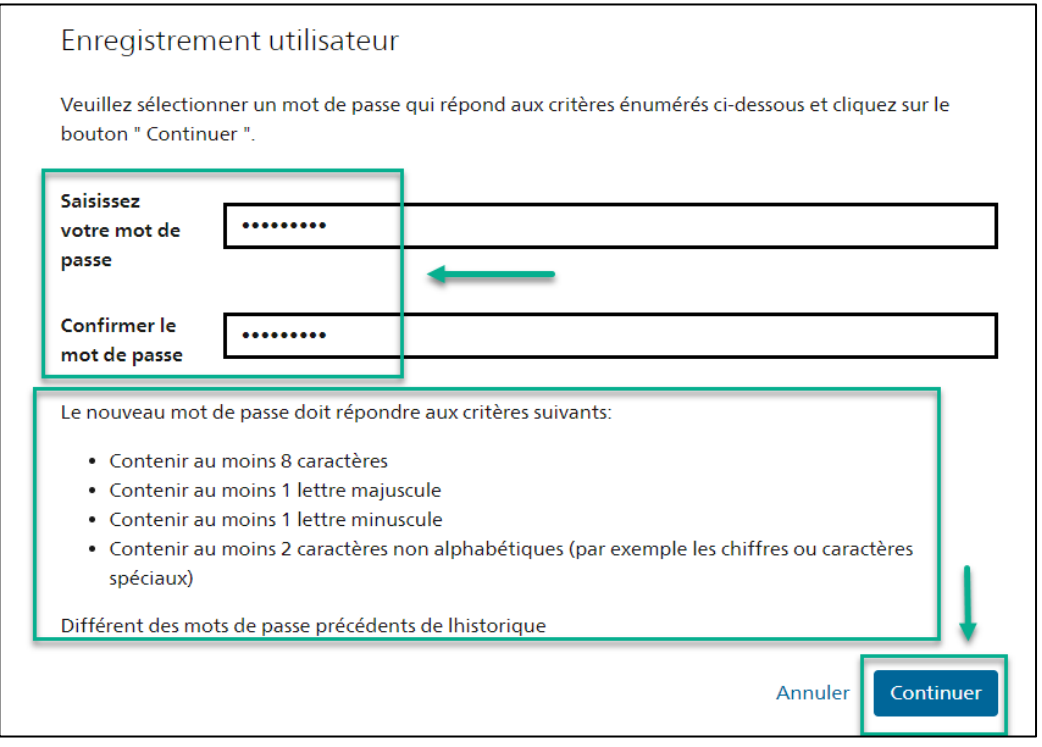

9. Vous vous êtes enregistré avec succès et pouvez dès à présent vous connecter au portail avec l'ID utilisateur indiqué (BAKxxxxxx) et votre mot de passe personnel. Veuillez noter votre ID d'utilisateur. Vous recevrez un courriel de confirmation avec votre ID utilisateur et vous pourrez le consulter à tout moment après la connexion dans votre profil, dans les données personnelles. Cliquez sur « Suivant » pour définir votre rôle sur le portail J+M.

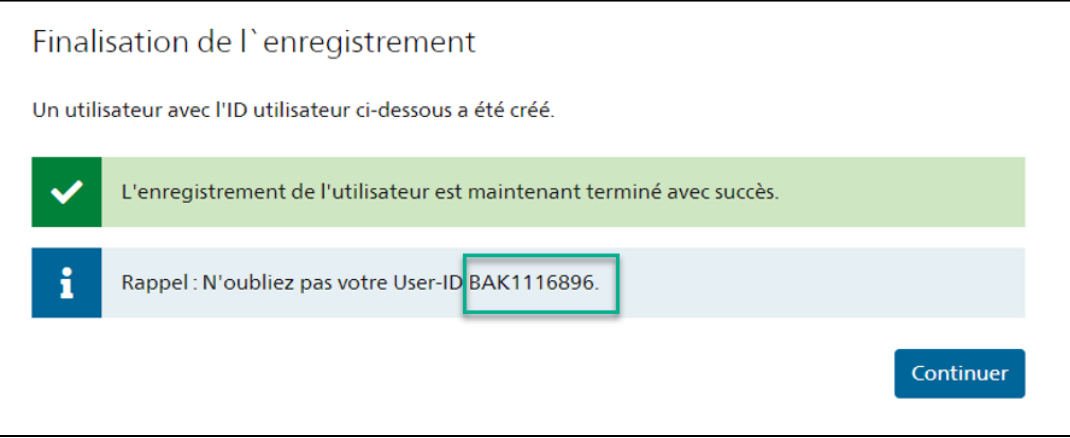

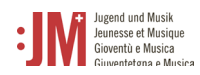

- 10. Vous êtes maintenant invité à choisir un rôle. Sélectionnez "Moniteur/trice J+M\*" et cliquez sur
	- « Suivant ».

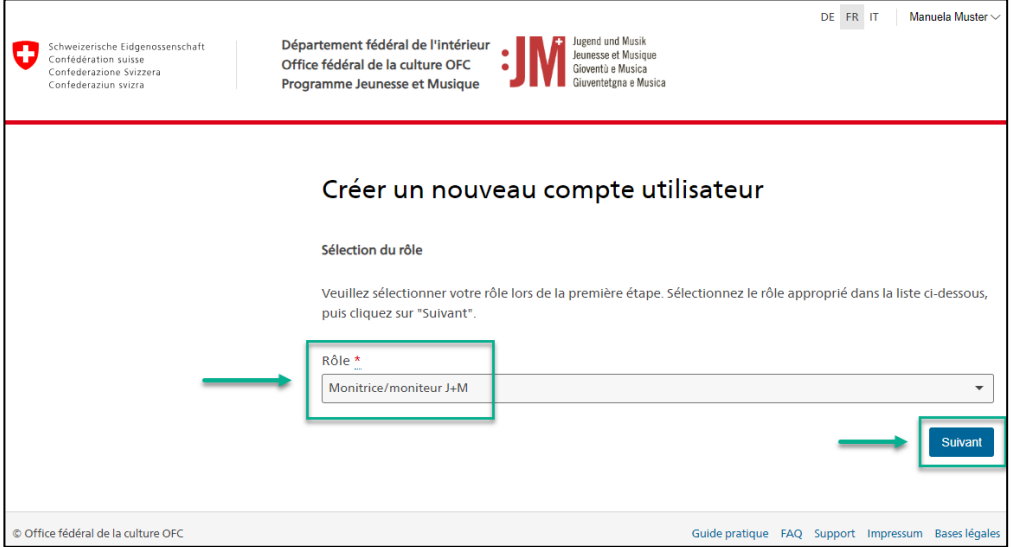

11. Complétez vos informations personnelles sur les deux pages suivantes et cliquez sur « Suivant ».

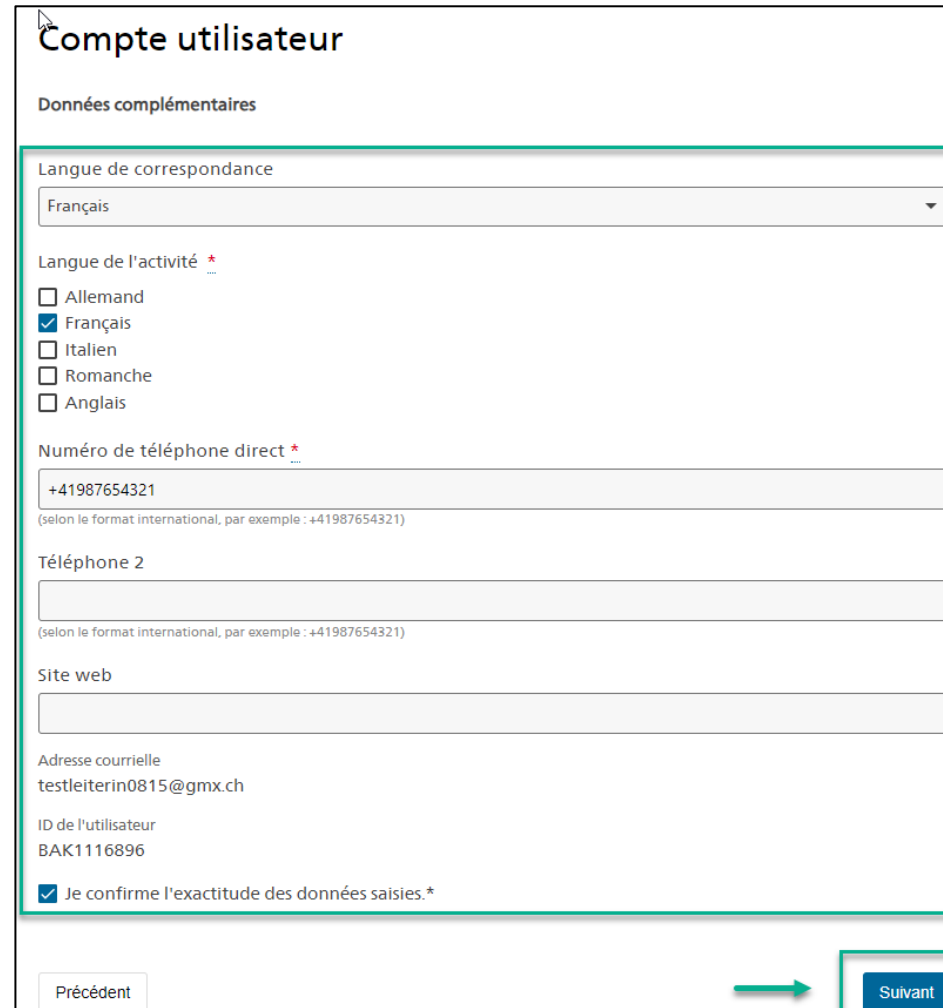

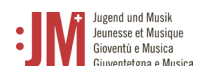

12. Votre compte en tant que moniteur/trice J+M sur le portail J+M a été créé avec succès. La prochaine étape est la demande d'admission en tant que moniteur/trice J+M. Vous trouverez au chapitre 5.1 les instructions relatives à ce processus.

## <span id="page-7-0"></span>**2. Login / Logout**

1. Allez sur le site www.jm.bak.admin.ch. Cliquez sur « Se connecter »

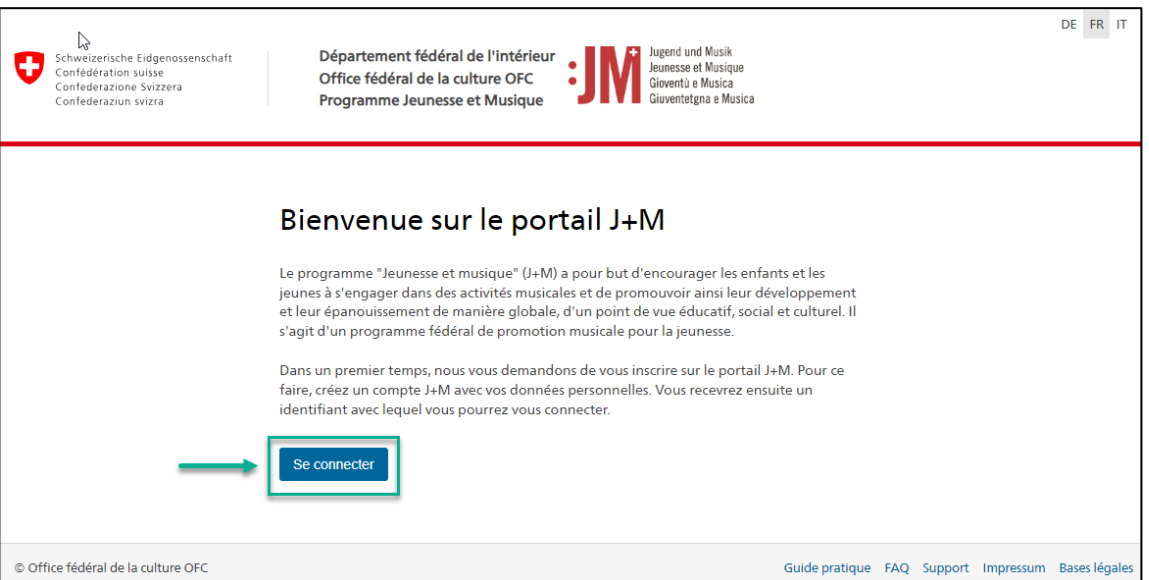

2. Saisissez votre identifiant et votre mot de passe, puis cliquez sur « Continuer »

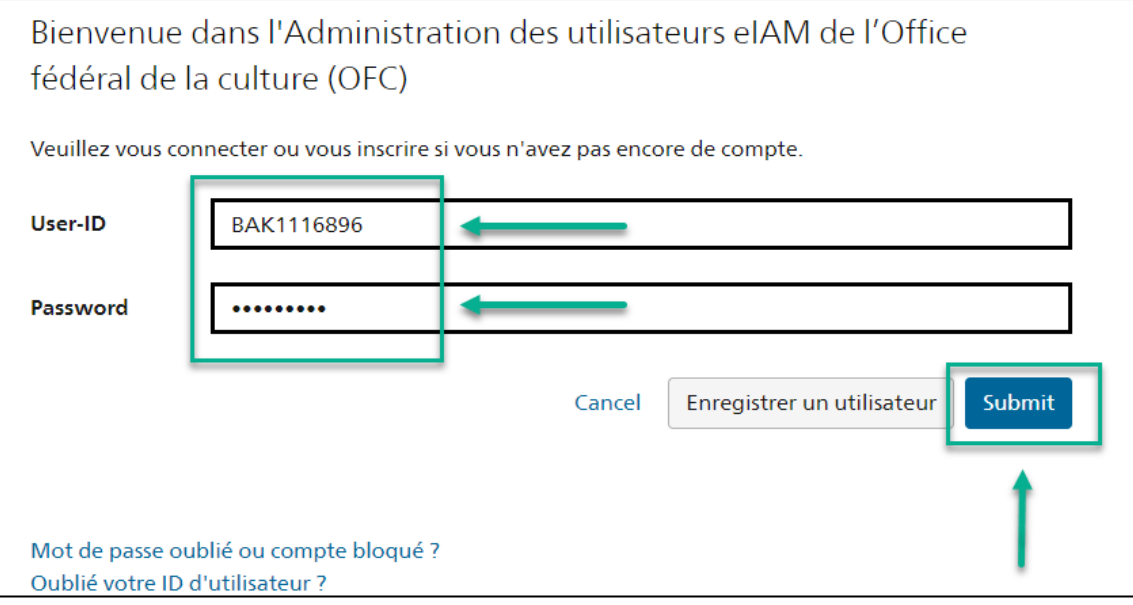

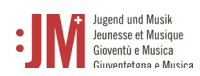

3. Vous vous êtes connecté avec succès. Vous pouvez vous déconnecter en utilisant votre nom d'utilisateur en haut à droite.

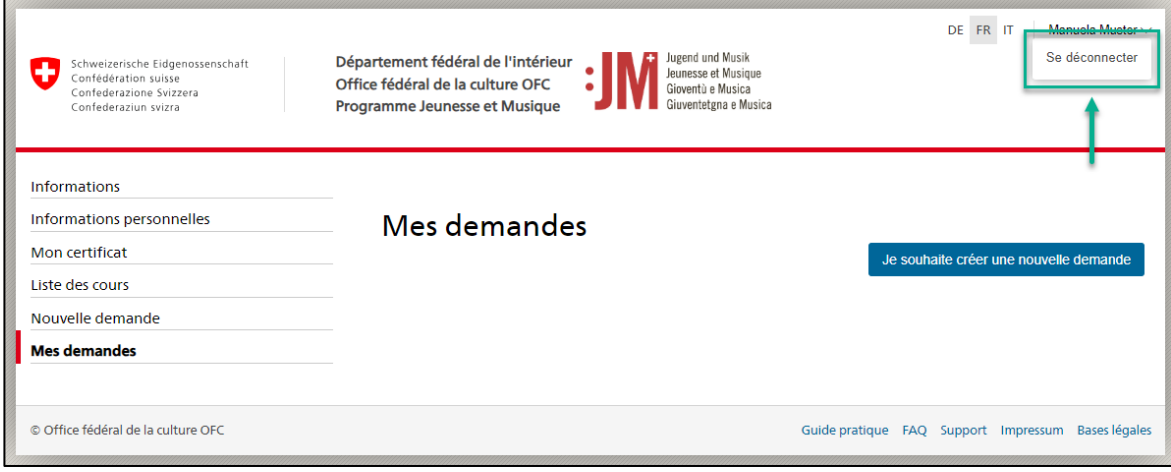

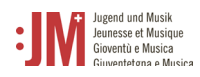

## <span id="page-9-0"></span>**3. Navigation**

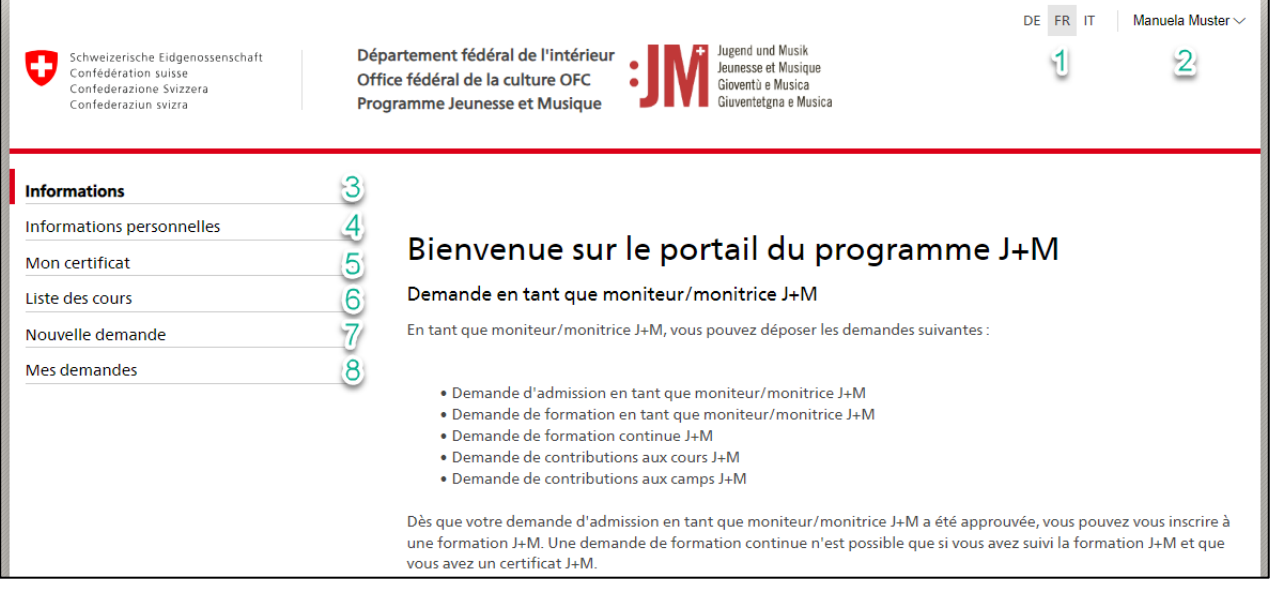

**1. Langues** : vous pouvez utiliser le portail en français, en allemand ou en italien.

**2. Nom d'utilisateur** : vous pouvez vous déconnecter du portail en cliquant sur le bouton « nom d'utilisateur ».

**3. Informations** : Vous trouverez ici des informations générales sur les différentes demandes possibles et les différents rôles dans le portail J+M.

**4. Données personnelles** : Dans les données personnelles, vous pouvez actualiser à tout moment toutes les informations vous concernant (à l'exception du prénom, du nom et de l'adresse e-mail). Vous pouvez en outre réinitialiser ici votre mot de passe. En cas d'adaptation des exceptions, veuillez-vous adresser au Helpdesk de l'OFC ou au secrétariat J+M.

**5. Mon certificat** : dès qu'il a été délivré, vous pouvez consulter ici votre certificat J+M et le télécharger au format PDF.

**6. Liste des cours** : Vous trouverez ici une liste de tous les modules, journées de réseau et formations continues des organisations partenaires dès que vous aurez déposé une demande d'admission en tant que moniteur/trice J+M ou si vous êtes certifié.

**7. Nouvelle demande** : ici, vous pouvez choisir parmi les différents types de demande et créer et soumettre une nouvelle demande.

**8. Mes demandes** : Toutes les demandes en cours, envoyées ou déjà clôturées sont affichées ici.

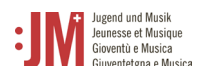

#### <span id="page-10-0"></span>**4. Gestion de vos données personnelles**

Vous pouvez à tout moment modifier et actualiser vous-même vos données personnelles sous « Données personnelles » dans la barre de navigation. Les exceptions à cette règle sont le nom et le prénom ainsi que l'adresse courrielle initialement enregistrée. Dans certaines circonstances (p. ex. changement de nom, plus d'accès à l'adresse courrielle enregistrée, etc.), ces données peuvent être adaptées ; veuillez contacter le helpdesk de l'OFC à cet effet.

#### <span id="page-10-1"></span>**5. Soumettre une demande**

Pour soumettre une demande de quelque nature que ce soit, naviguez vers « Nouvelle demande » dans la barre de navigation et sélectionnez le type de demande que vous souhaitez soumettre.

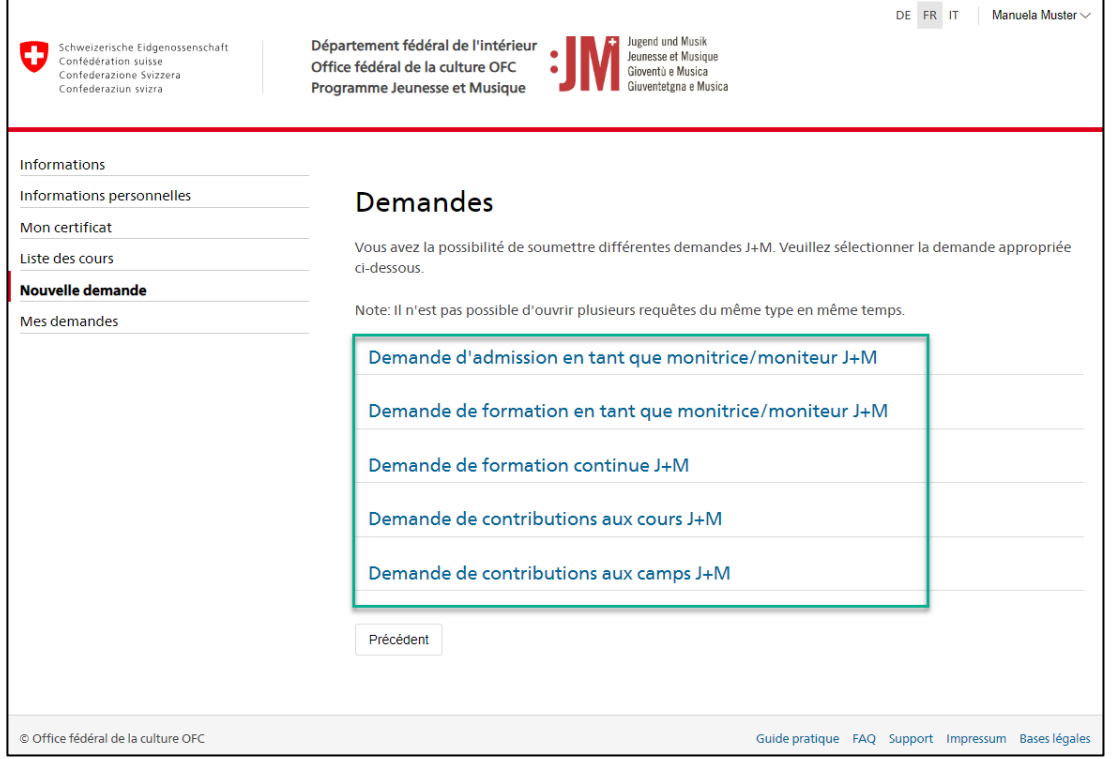

### <span id="page-10-2"></span>**5.1. Demande d'admission en tant que moniteur/trice J+M**

1. Les informations sur le/la demandeur/euse sont pré-remplies avec vos données personelles. Vérifiez leur exactitude et cliquez sur « Enregistrer et continuer ». En cliquant sur « Enregistrer temporairement », la demande est sauvegardée comme projet sous « Mes demandes », ce qui vous permet d'interrompre à tout moment le processus de demande et de le poursuivre ultérieurement sans perdre vos données. La barre de navigation indique à quelle étape du processus de demande vous vous trouvez. Les champs marqués d'un "\*"

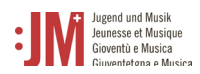

sont obligatoires. Si vous ne remplissez pas ces champs, la demande ne pourra pas être soumise.

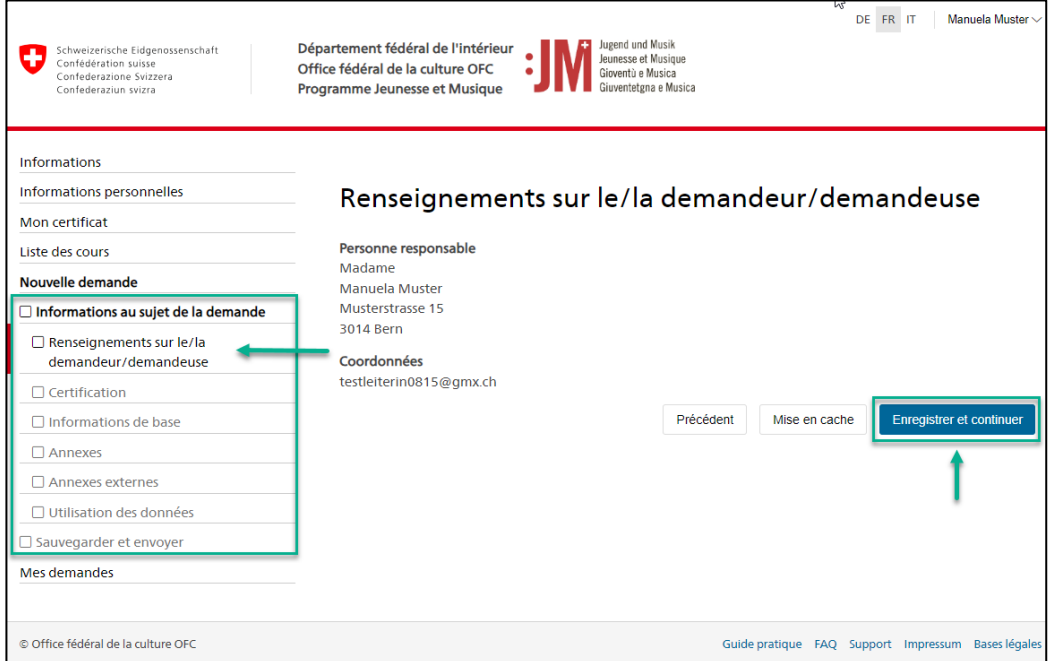

- 2. Complétez les informations nécessaires sur les pages suivantes. Cliquez à chaque fois
	- sur "Enregistrer et continuer" pour continuer.

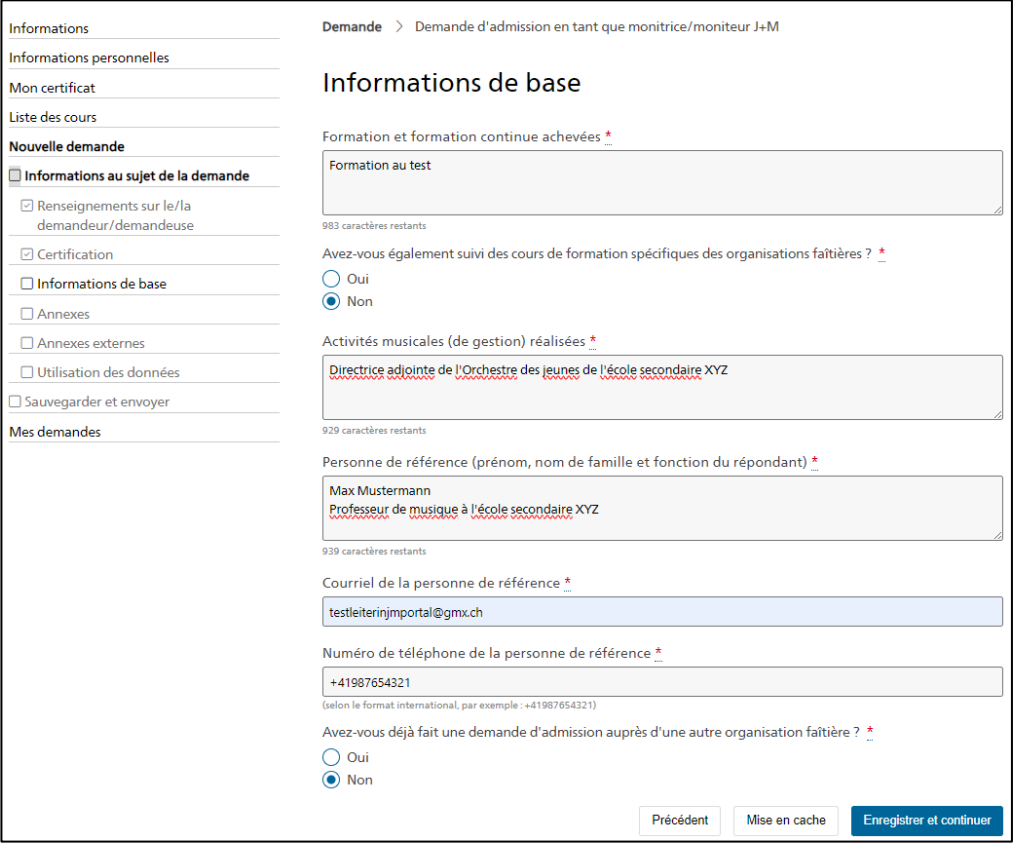

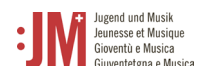

3. Si des documents doivent être téléchargés, ne les téléchargez qu'au format **PDF**.

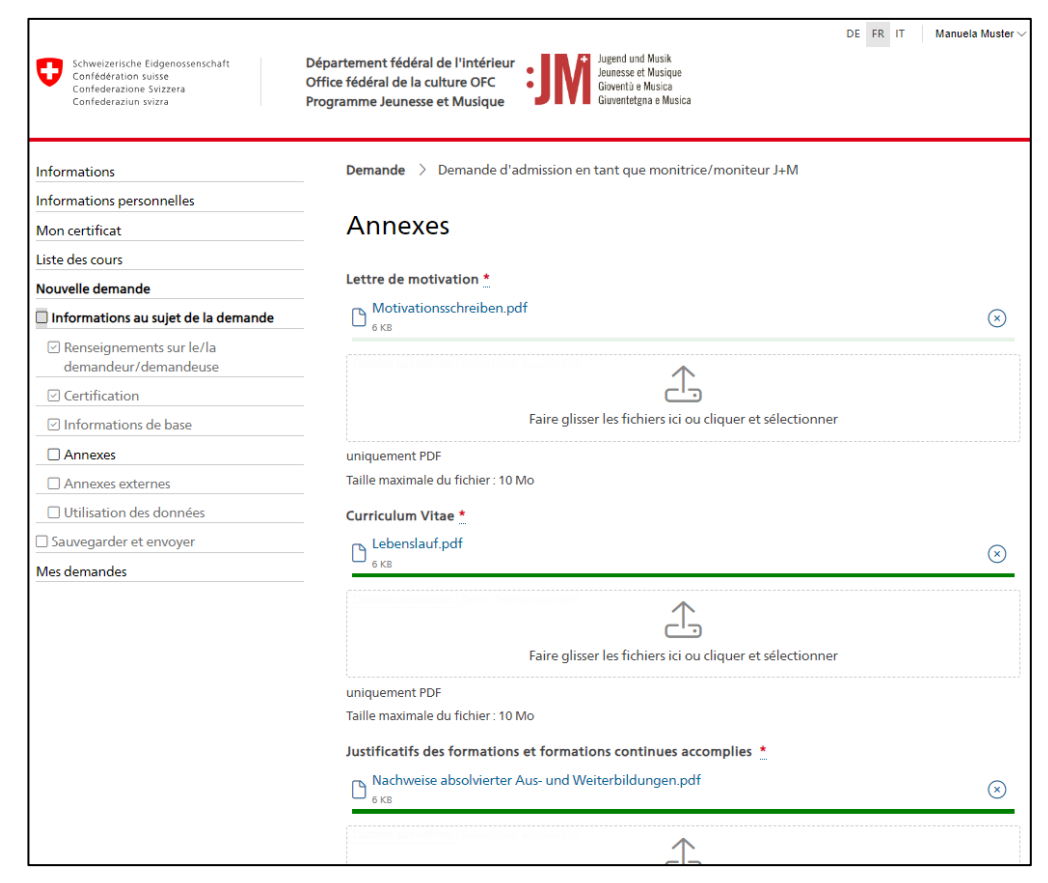

4. Terminez la demande en cliquant sur « Envoyer ».

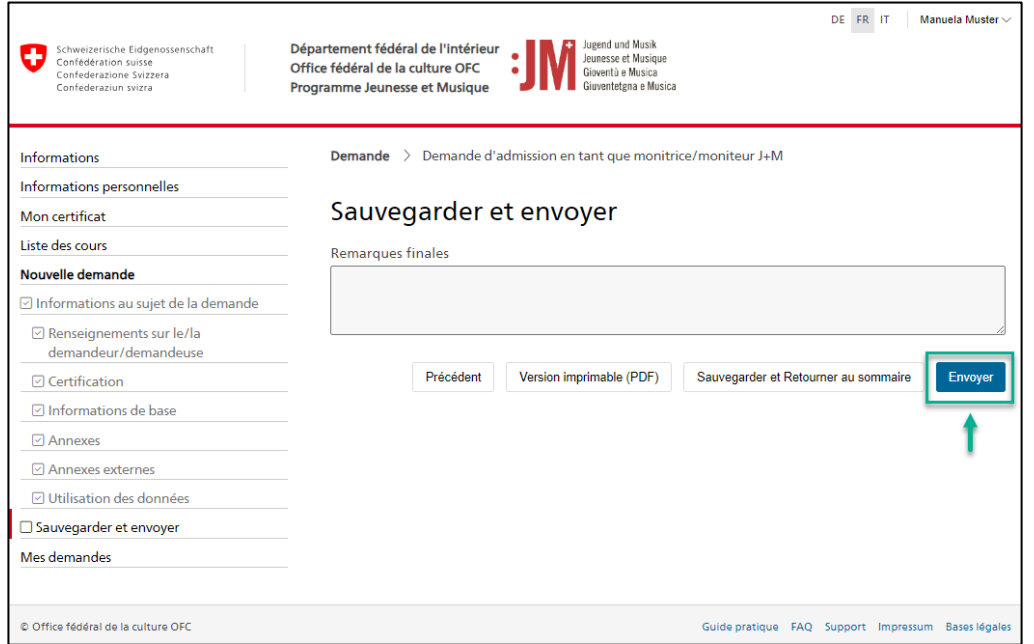

5. Vous pouvez consulter le statut de votre demande à tout moment sous « Mes demandes ». Vous serez informé(e) par courriel dès que la décision concernant votre demande aura été prise ou si des corrections sont demandées.

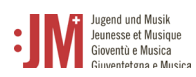

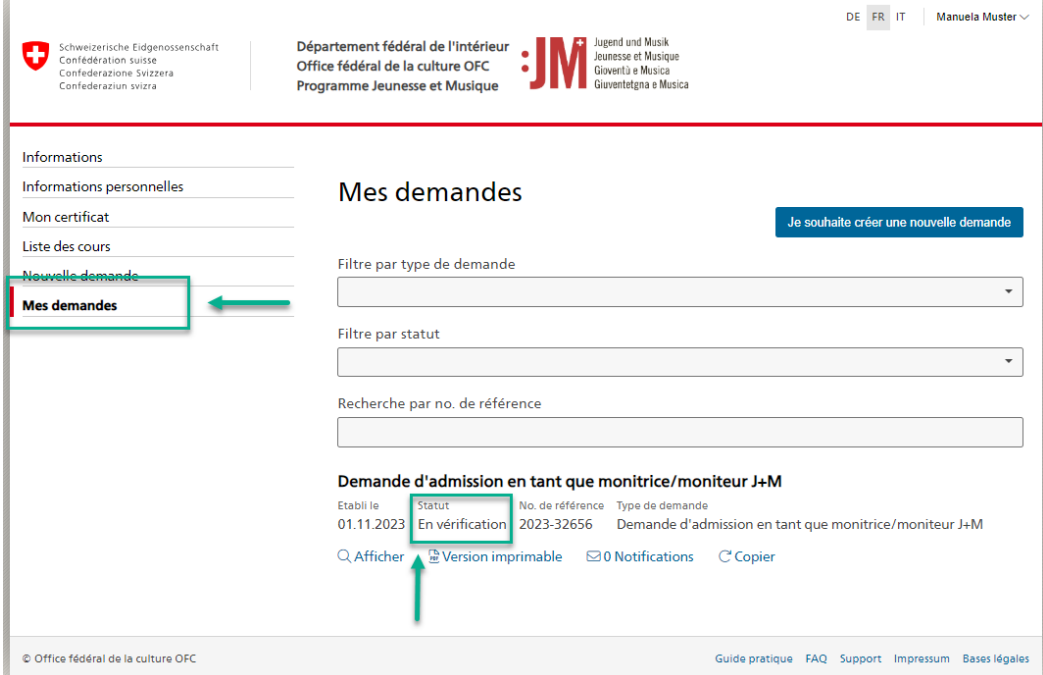

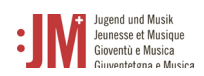

## <span id="page-14-0"></span>**5.2. Demande de formation de moniteur/trice J+M**

Pour pouvoir introduire une demande de formation, vous devez disposer d'une demande d'admission en tant que moniteur/trice J+M qui a été approuvée. Vous pouvez déposer une demande de formation par demande d'admission approuvée.

1. Choisissez le type de demande « Demande de formation de moniteur/trice J+M » sous la section de navigation « Nouvelle demande »

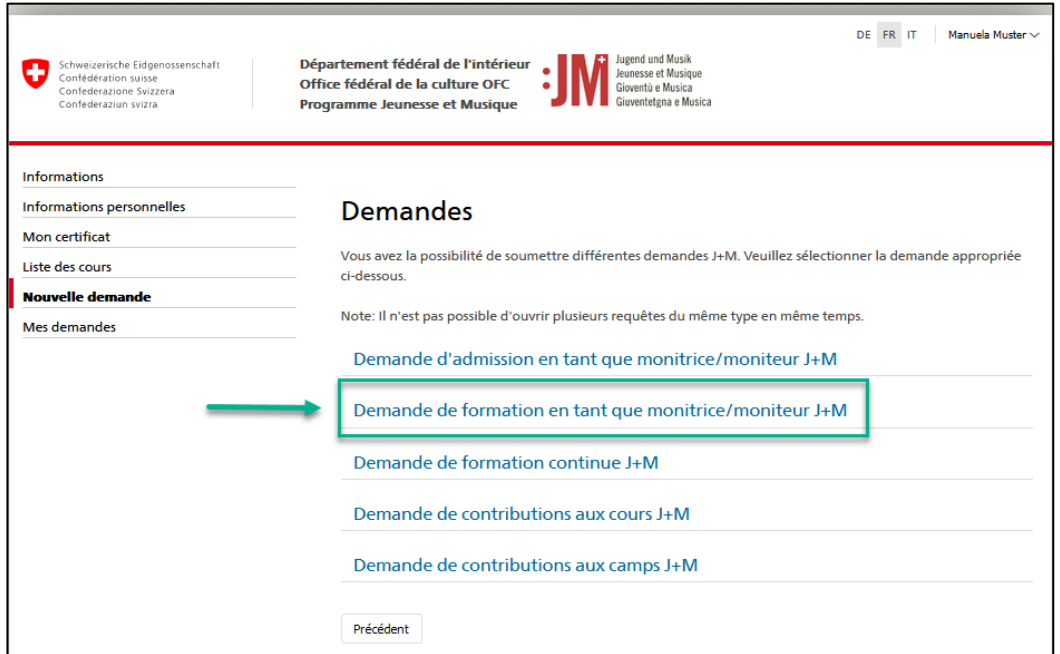

2. Sélectionner une admission approuvée dans la liste. Attention : l'admission doit être approuvée, sinon elle ne figure pas dans la liste. Cliquez sur « Enregistrer et continuer ».

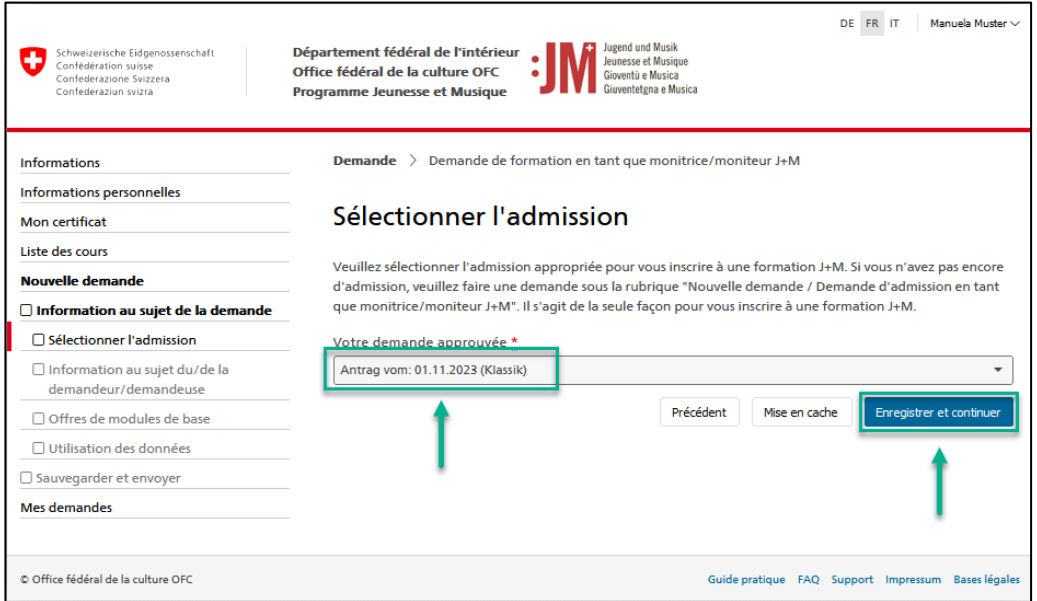

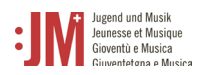

3. Pour vous inscrire au module de base, choisissez un module dans la liste des modules disponibles. Cliquez sur « Enregistrer et continuer ». Même si aucun module ne doit être suivi, la demande doit être traitée jusqu'à la fin. L'inscription au module de musique et/ou de pédagogie se fait par un lien dans la liste auprès des organisations partenaires.

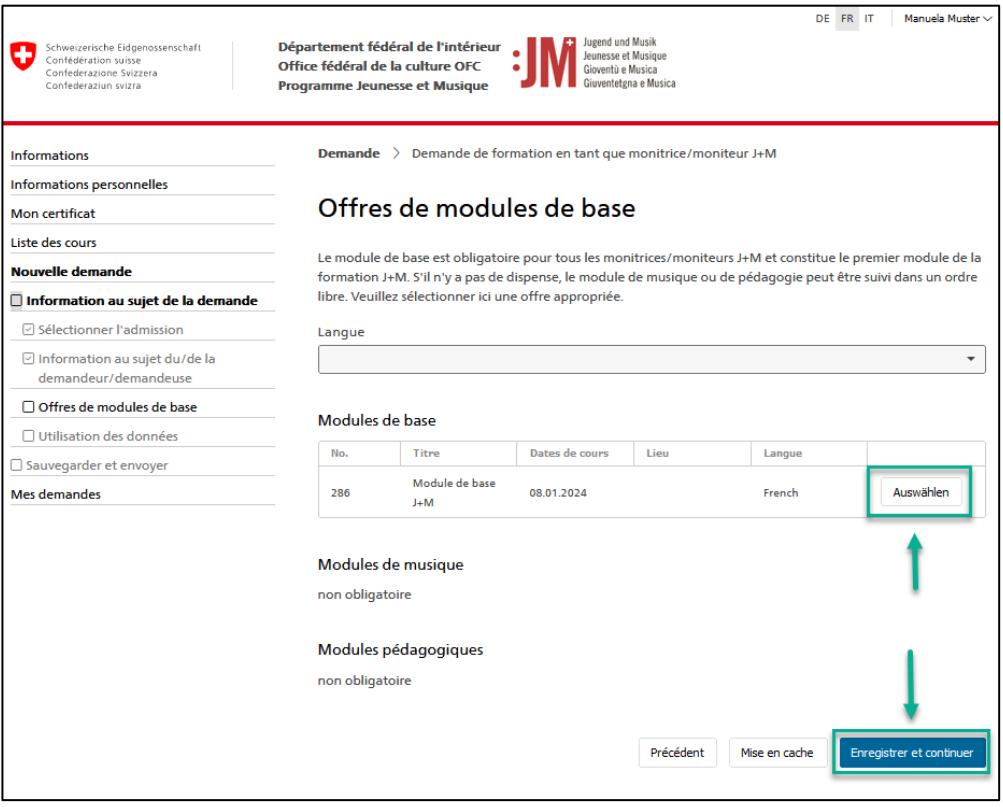

4. Une fois que vous avez rempli toutes les pages de la demande, cliquez sur « Envoyer » pour soumettre la demande.

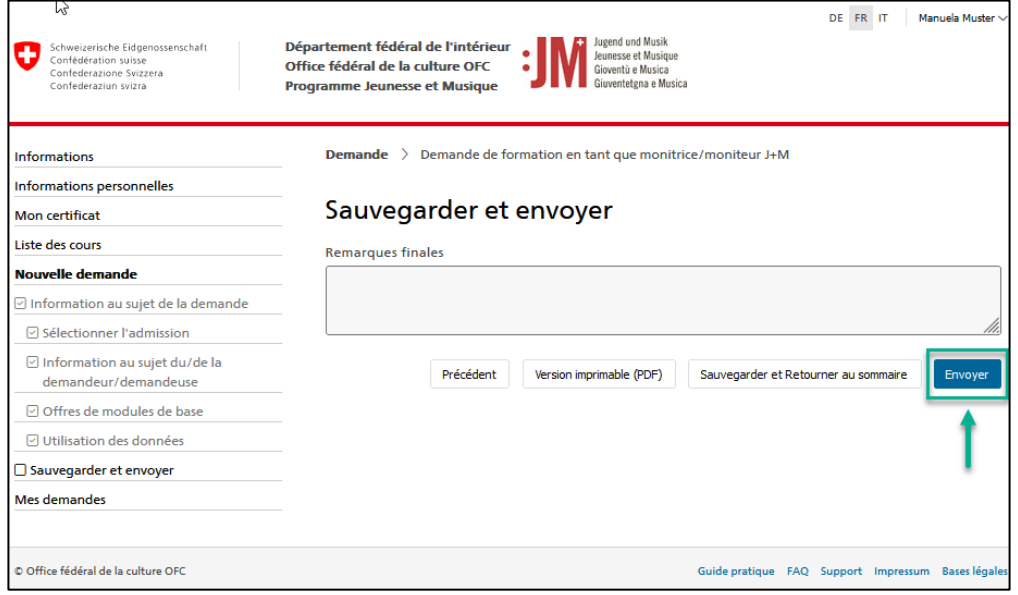

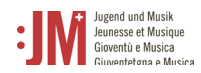

5. Vous recevrez une notification par e-mail si votre demande est acceptée. Les documents d'invitation au module de base suivront environ une semaine avant le début du module.

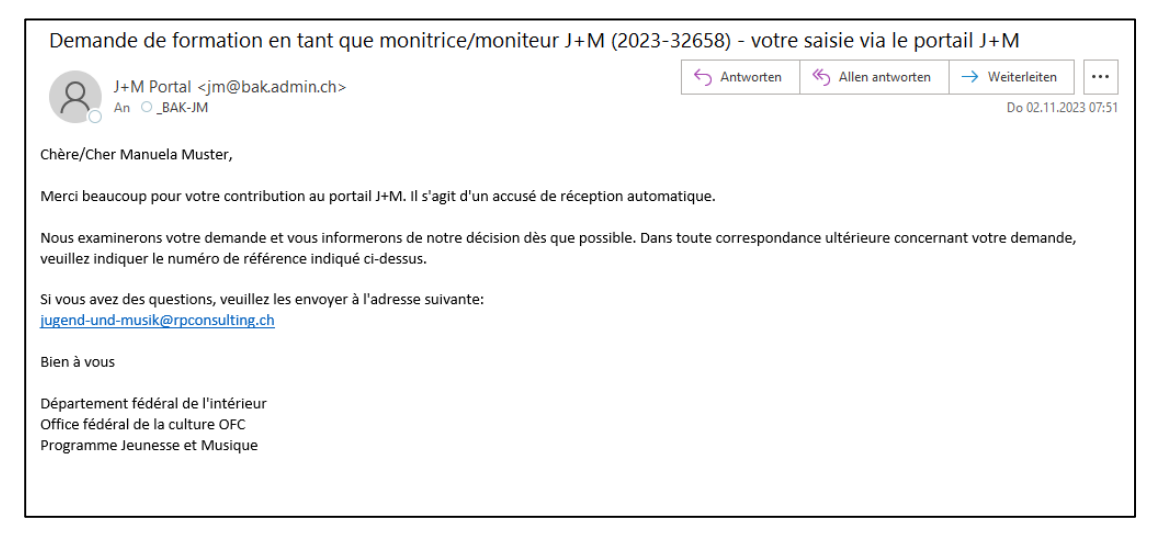

6. Une fois les modules de formation nécessaires terminés, vous recevrez une notification par e-mail vous informant que votre certificat a été délivré. Vous pouvez consulter votre certificat sous « Mon certificat » dans la barre de navigation et le télécharger au format PDF.

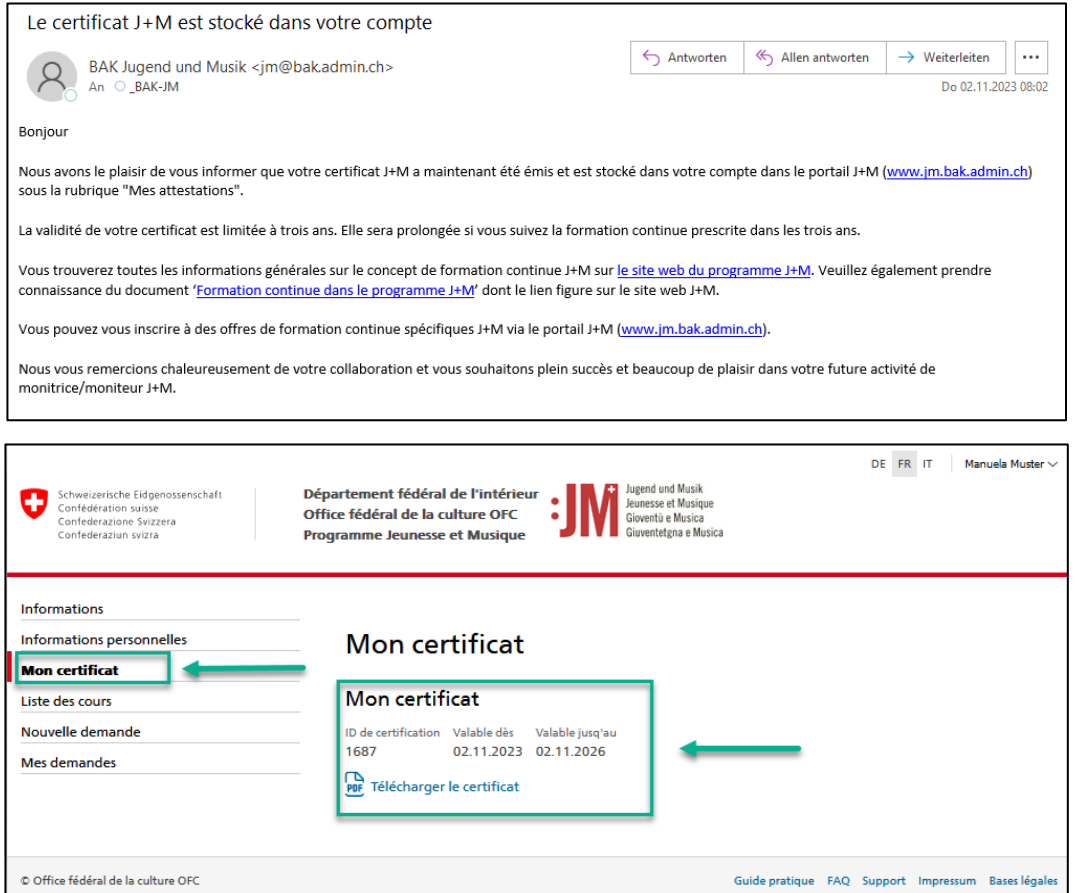

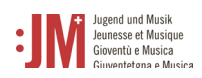

### <span id="page-17-0"></span>**5.3. Demande de formation continue J+M**

1. Lorsque la validité de votre certificat J+M arrive à échéance, le système vous invite ou vous rappelle de vous inscrire à une formation continue afin de renouveler votre certificat. Naviguez vers « Nouvelle demande » et sélectionnez « Demande de formation continue J+M » comme type de demande.

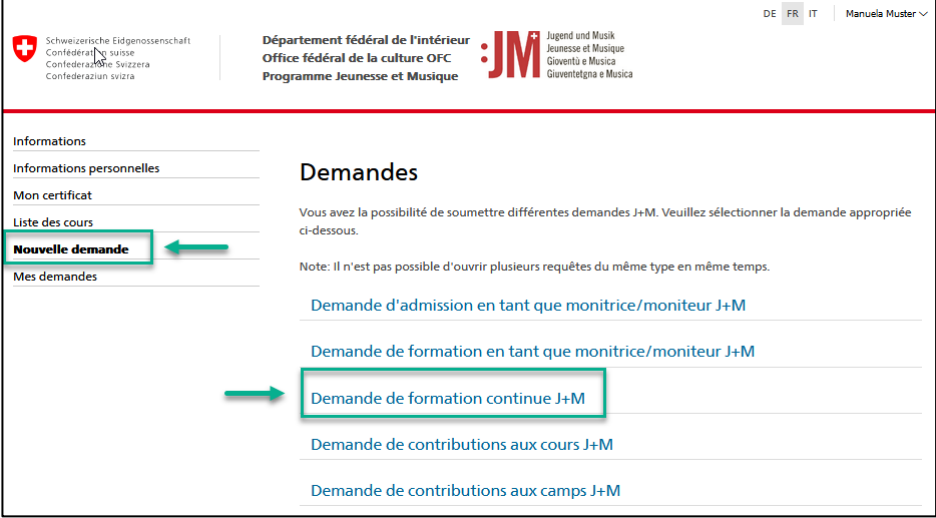

2. Vérifiez l'exactitude des informations concernant le/la demandeur/euse et sélectionnez la journée de réseau J+M souhaitée sur la page « Liste des offres de formation continue J+M »

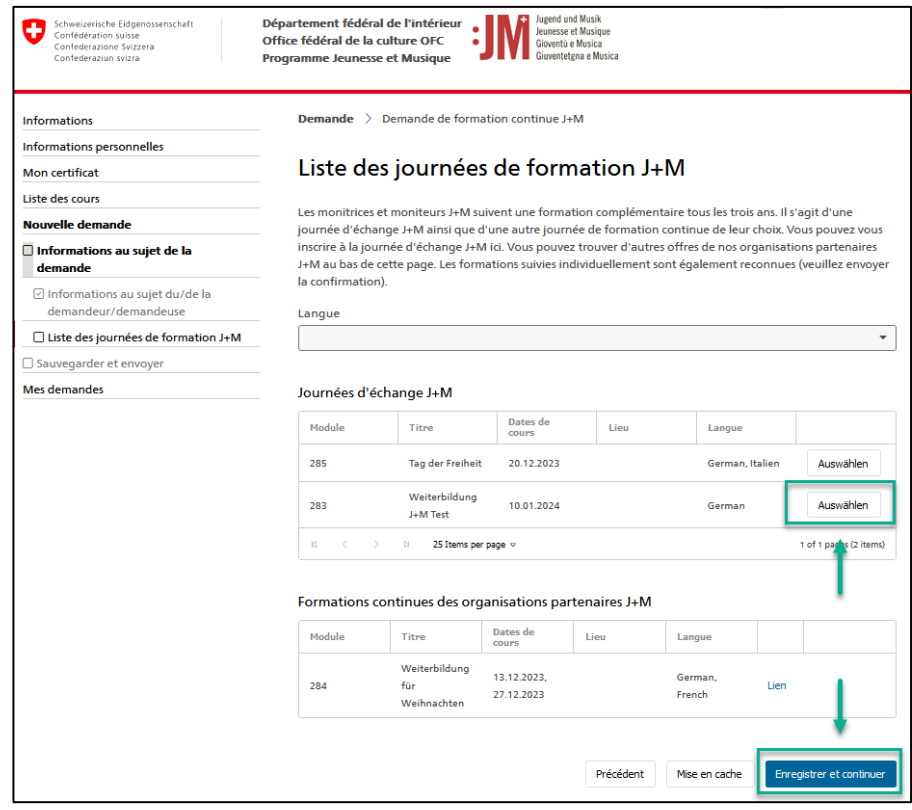

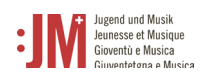

3. Cliquez sur « Envoyer » pour soumettre votre demande. Dès que votre demande aura été examinée, vous en serez informé par e-mail.

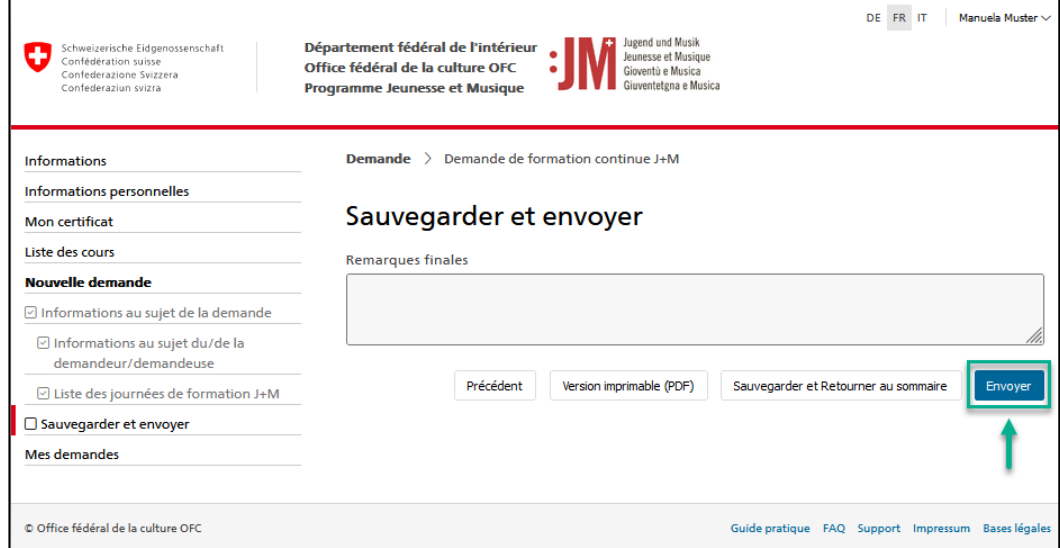

#### <span id="page-19-0"></span>**5.4. Demande de soutien pour des cours ou des camps J+M**

Les demandes de soutien pour des cours ou des camps J+M peuvent être soumises dès que vous disposez d'un certificat J+M valable. Le processus de demande est identique pour les deux types de demande.

- 1. Sous la rubrique de navigation « Nouvelle demande », sélectionnez le type de demande
	- « Demande de soutien pour des cours J+M ».

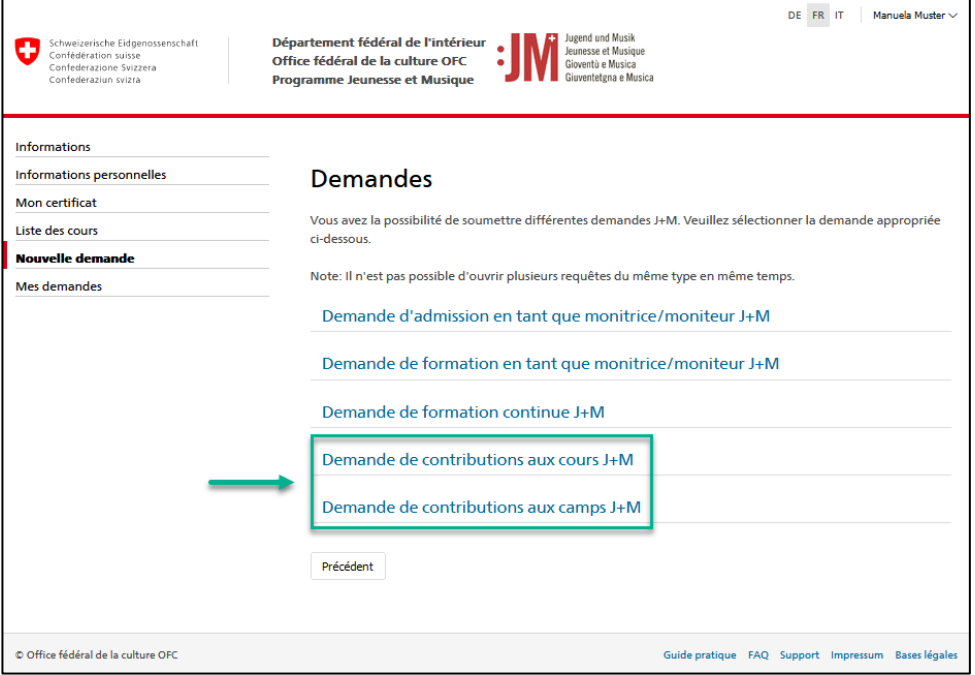

2. Vérifier l'exactitude des informations dans les sections « Informations sur le/la demandeur/euse » et cliquer sur « Enregistrer et continuer ».

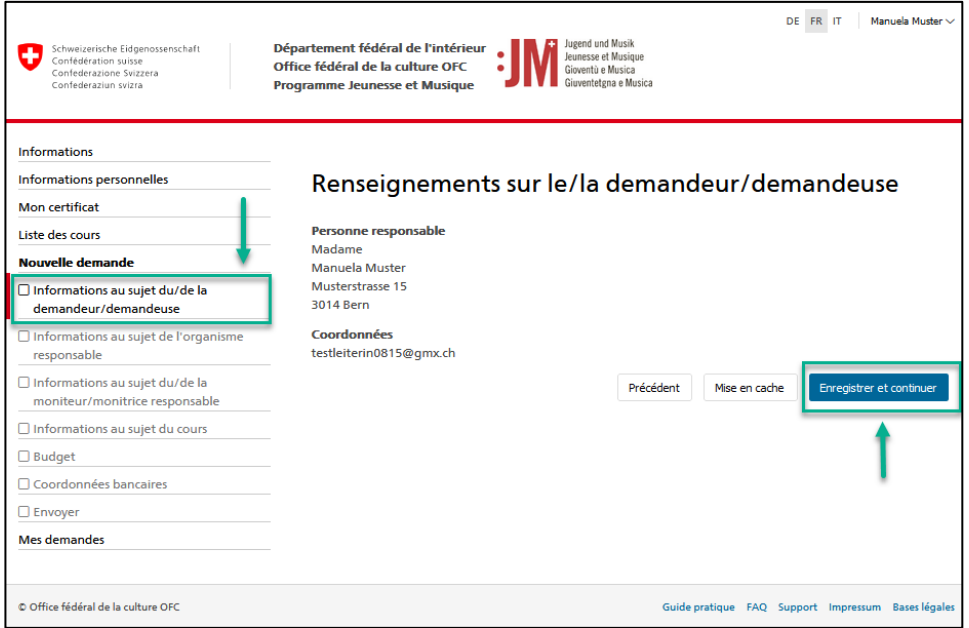

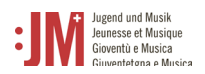

3. Dans la section « Informations sur l'organisme responsable (organisation) », vous pouvez soit saisir un nouvel organisme responsable qui n'existe pas encore, soit sélectionner un organisme responsable déjà enregistré. Si l'organisme existe, une proposition d'un organisme déjà enregistré, qui pourrait être le même, s'affiche lors de la saisie du nom.

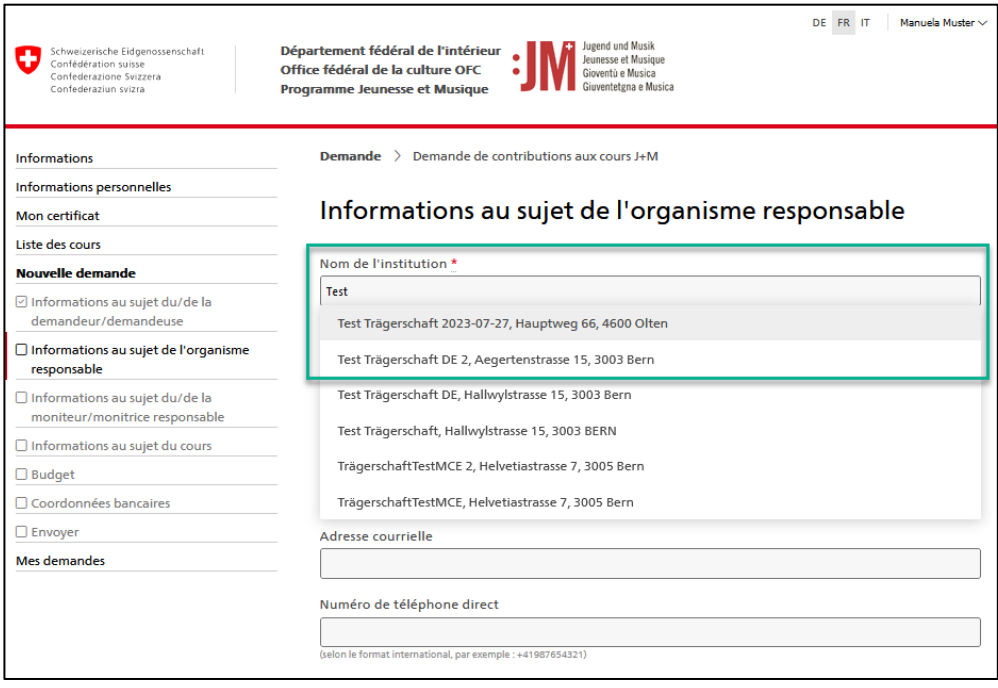

4. Complétez les informations nécessaires dans les sections « Informations sur le(s) moniteur(s) J+M responsable(s) », « Informations sur le cours / le camp », « Budget » ainsi que « Coordonnées de paiement » et clique sur « Envoyer » dans la section « Envoyer » pour soumettre la demande.

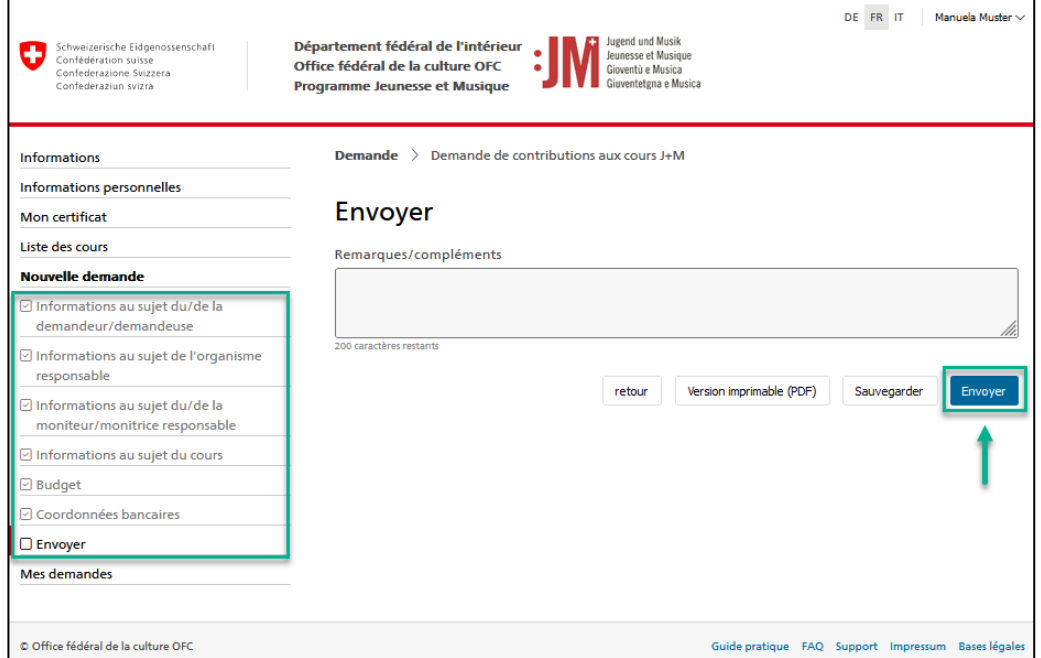

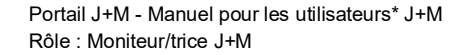

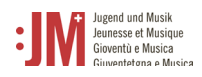

### <span id="page-21-0"></span>**5.4.1. Corrections de la demande**

1. Si des corrections sont demandées pour une demande, vous en serez informé par courriel. Dans la rubrique « Mes demandes » du portail J+M, vous pouvez voir quel type de correction est demandé.

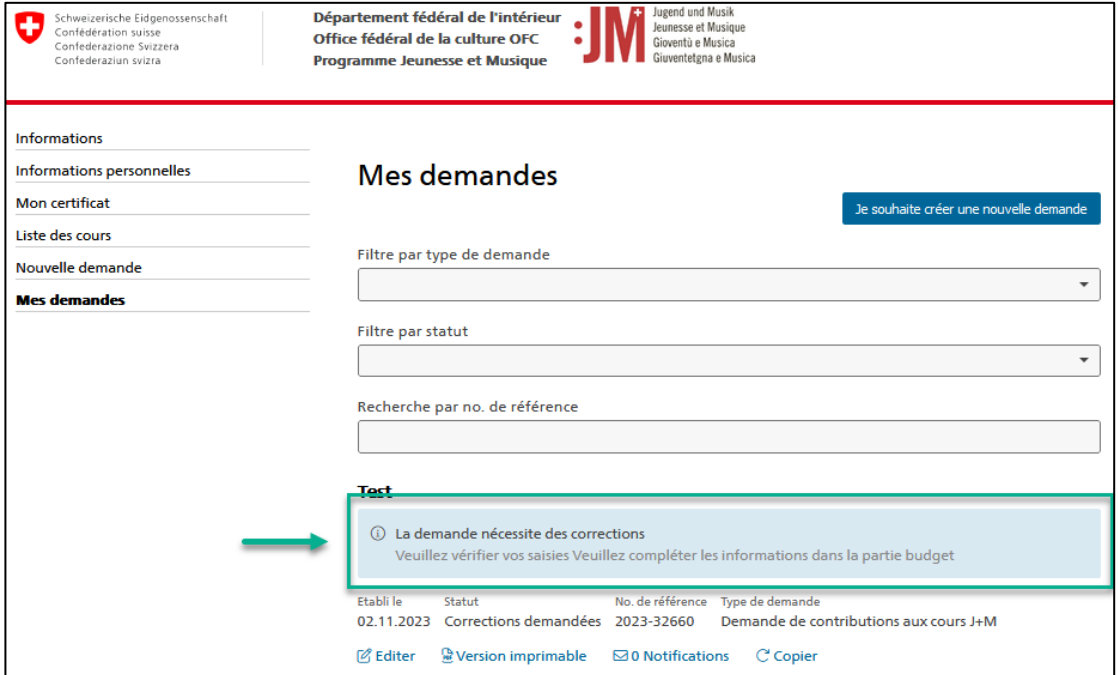

2. Pour effectuer une correction, cliquez sur « Modifier » sous la demande concernée.

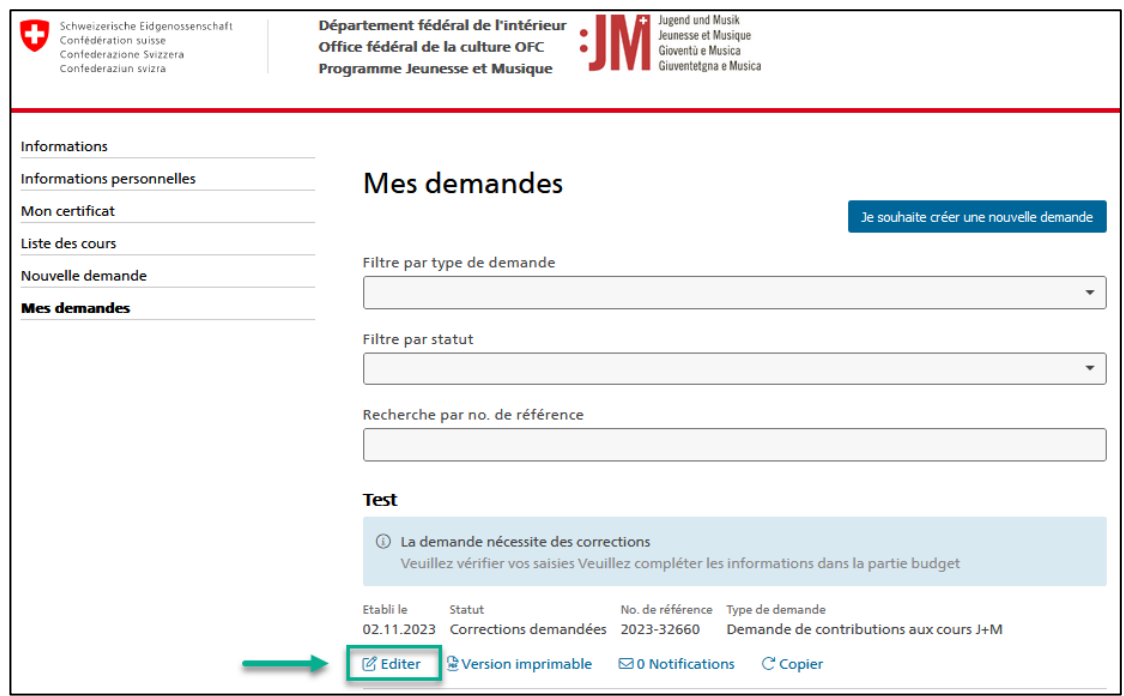

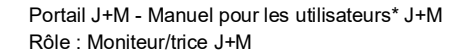

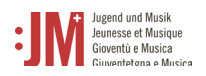

3. Naviguez vers la section de la demande qui nécessite des corrections et complétez les informations manquantes ou modifiez les données comme vous le souhaitez. Vous pouvez saisir un commentaire en bas de la page qui sera transmis au secrétariat J+M.

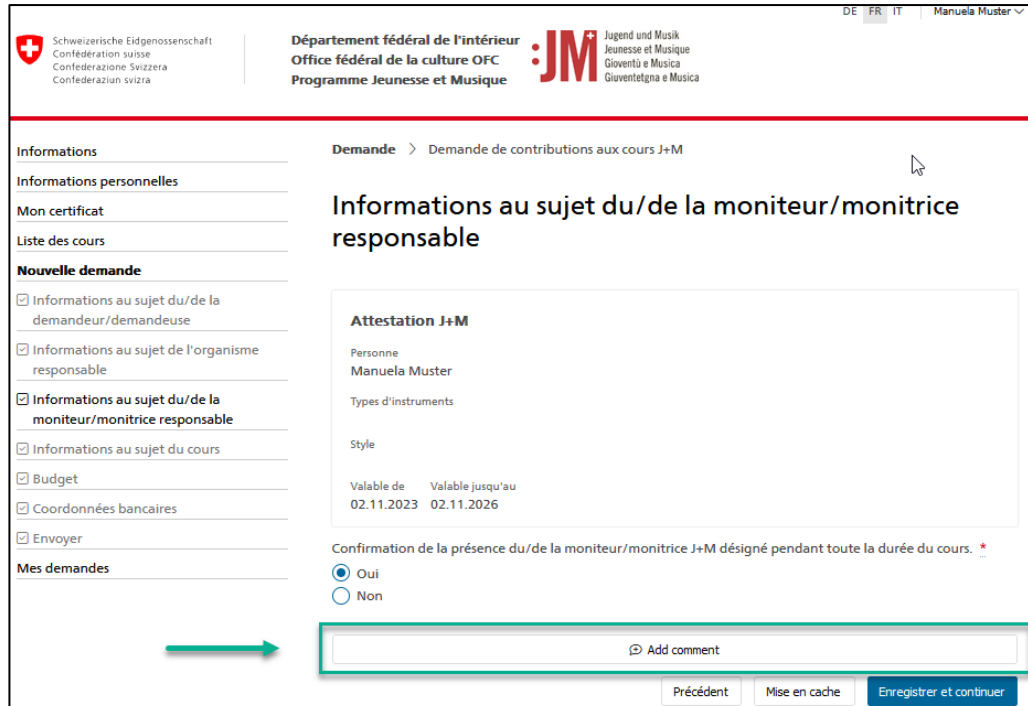

4. Une fois que vous avez effectué toutes les corrections nécessaires, accédez à la section « Envoyer » et cliquez sur « Envoyer » pour soumettre les données corrigées. Le statut de la demande devient « Corrections envoyées ».

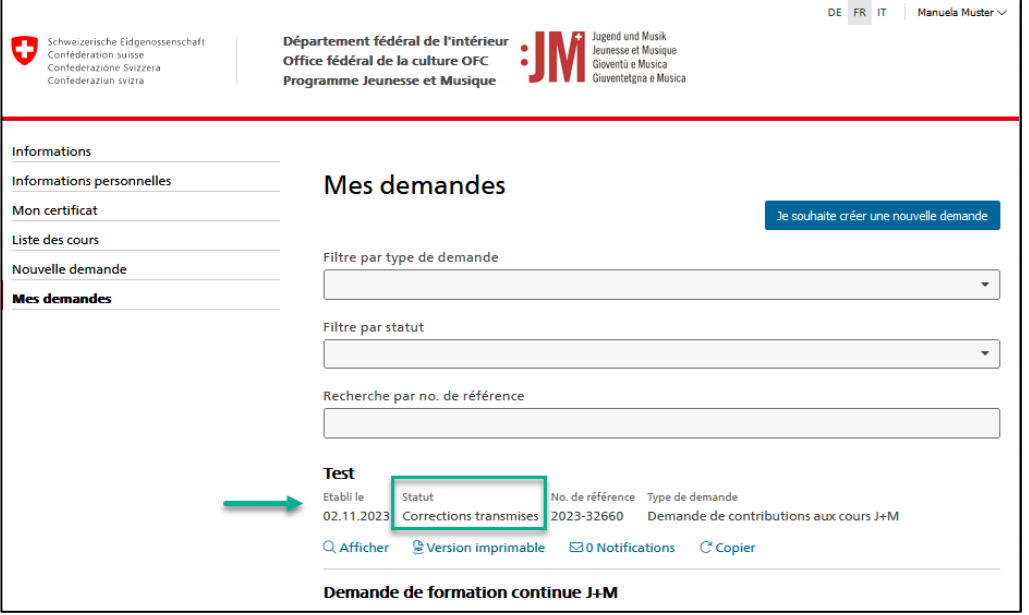

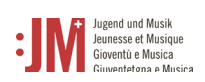

## <span id="page-23-0"></span>**5.4.2. Rapports intermédiaires & rapports finaux**

1. Pour certaines demandes, un rapport intermédiaire ou final est exigé après la réalisation d'une formation ou d'un cours ainsi que d'un camp. Vous serez informé par e-mail si un rapport intermédiaire ou final est dû pour votre demande. Pour rédiger le rapport, naviguez vers « Mes demandes » dans le portail J+M. Cliquez sur le lien hypertexte sous la demande concernée pour rédiger le rapport intermédiaire / final.

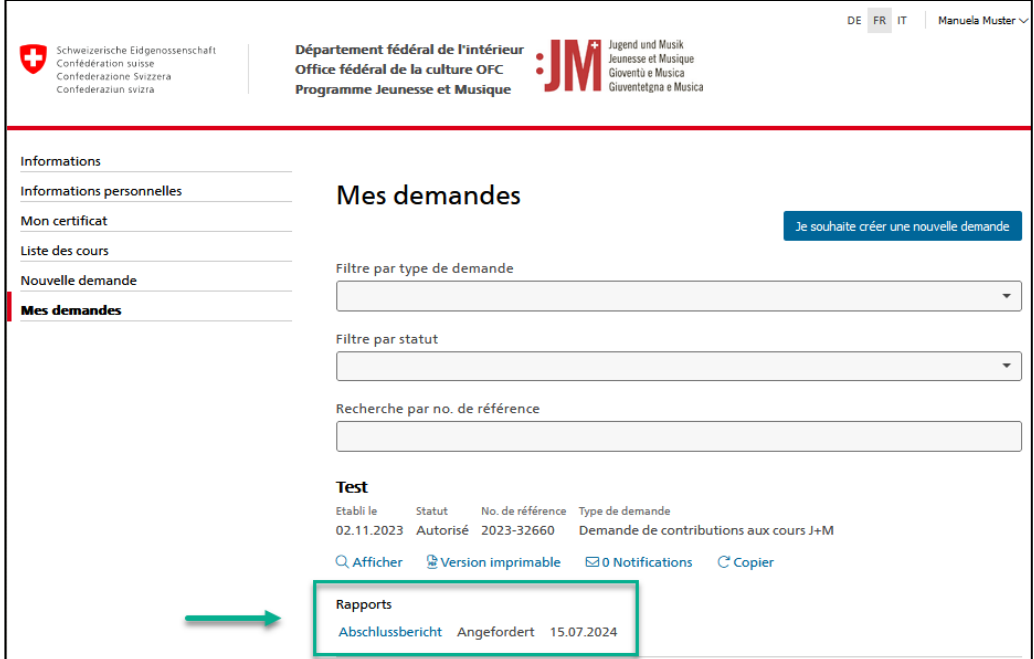

2. Compléter toutes les sections du rapport avec les dates effectives des cours, camps, formations ou formations continues

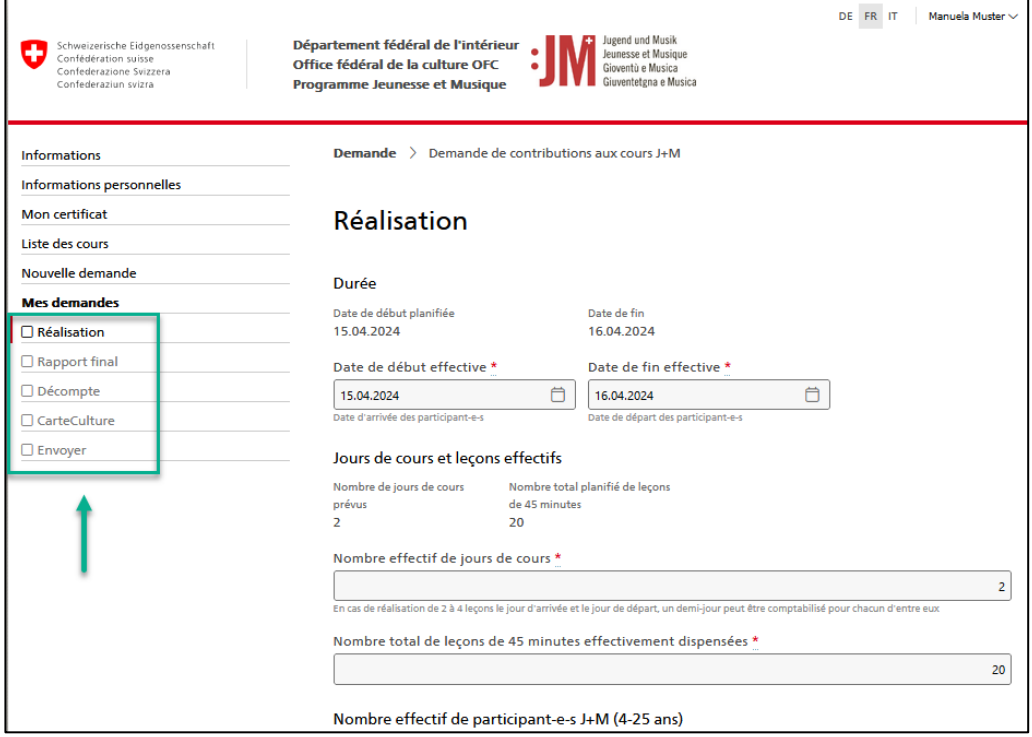

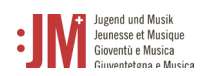

3. Cliquez sur « Envoyer » dans la section « Envoyer » pour soumettre le rapport.

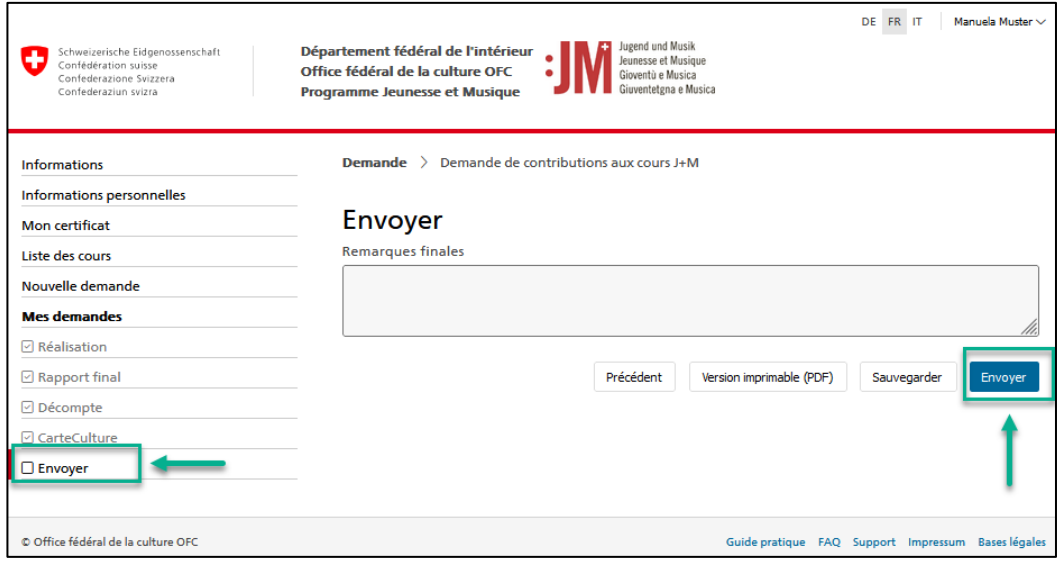